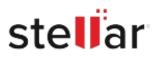

# Stellar Toolkit for iPhone

# Steps to Install

## Step 1

When Opening Dialog Box Appears Click Save File

| Opening <filename>.exe</filename>                                                                                     |           | ×      |
|----------------------------------------------------------------------------------------------------|-----------|--------|
| You have chosen to open:<br>filename>.exe<br>which is: Binary File (15.8 MB)<br>from: http://download.stellarinfo.com |           |        |
| Would you like to save this file?                                                                                     | Save File | Cancel |

### Step 2

When Downloads Windows Appears Double-Click the File

| 😉 Library                                               |                |                                      | - | $\times$ |
|---------------------------------------------------------|----------------|--------------------------------------|---|----------|
| $\leftarrow \rightarrow \bigcirc \bigcirc$ Qrganize · C | lear Downloads | P Search Downloads                   |   |          |
| History Downloads                                       |                | <filename>.exe</filename>            |   |          |
| 📎 Tags                                                  |                | 15.8 MB — stellarinfo.com — 11:38 AM |   | -        |
| All Bookmarks                                           |                |                                      |   |          |
|                                                         |                |                                      |   |          |
|                                                         |                |                                      |   |          |
|                                                         |                |                                      |   |          |
|                                                         |                |                                      |   |          |
|                                                         |                |                                      |   |          |

#### Step 3

When Security Warning Dialog Box Appears, Click Run

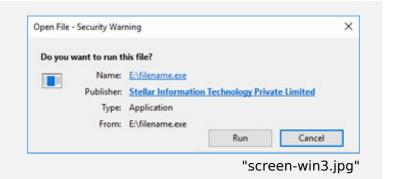

#### **System Requirements:**

Processor: Compatibile con Intel (processore basato su x64) e Apple Silicon (processori basati su M2, M1)

Operating Systems: Windows 11, 10, 8.1, 8 e macOS Sequoia 15, Sonoma 14, Ventura 13, Monterey 12, Big Sur 11.